1. At this page you will need to login if you have previously created an account, or click the 'Create Account' option below.

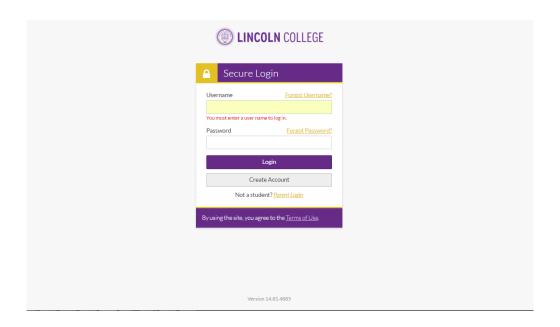

2. Once the student has logged in, if the system does not show they have a SAP task they will need to request one to begin the process. To request one they will need to click the button on the top right that states 'Request'.

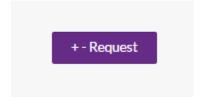

3. From this screen the student will then select the year in which they are starting and hit the Plus sign next to the appeal they are trying to complete. In this instance it will be a SAP Appeal.

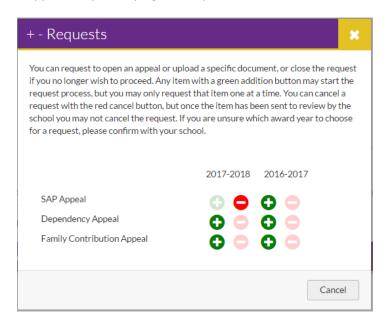

4. The next screen the student sees will be the initial screen that shows their task list.

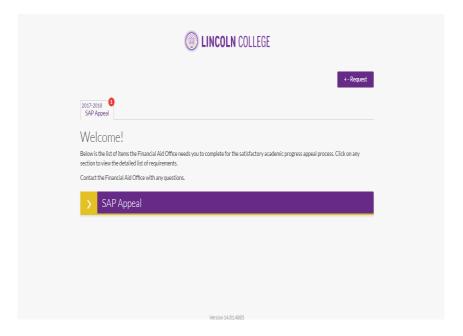

5. The student will need to click the yellow arrow next to their task. They will begin with the SAP Appeal Web Form. The form can be accessed by clicking 'view form'.

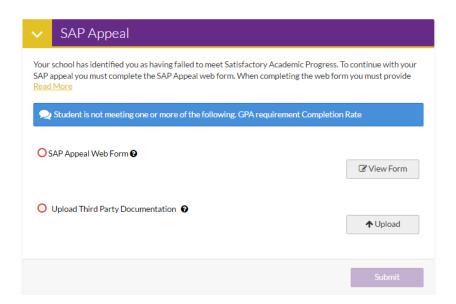

6. The form opens up on the Instructions tab, demographics, statement and review and sign. The student will not be able to get beyond the statement section without uploading third party documentation supporting their mitigating circumstances.

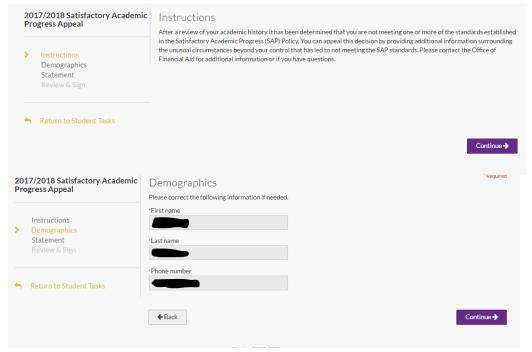

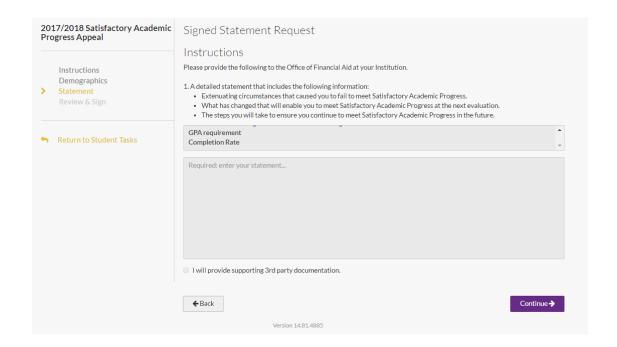

7. After the statement has been written and the 'box' indicating you will upload third party documentation is marked you will be able to continue through the appeal. You will e-sign the form with your password used to login to the e-verification site. Once all documents are uploaded, the purple 'submit' button will be available for you to submit and finish the appeal.

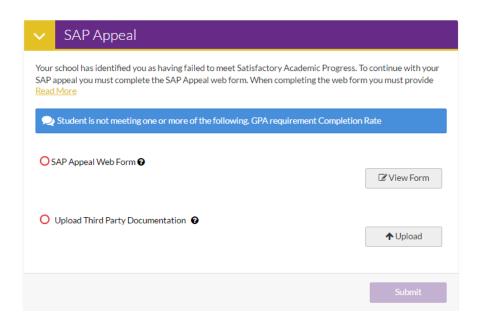